# **Excel 365 Advanced**

# Sample manual - first two chapters

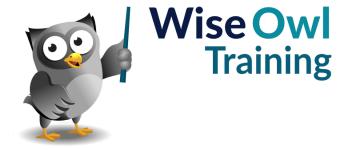

# **TABLE OF CONTENTS (1 of 7)**

| 1   | FORMULAE AND FUNCTIONS                                                                                                    | Page                             |
|-----|----------------------------------------------------------------------------------------------------|----------------------------------|
| 1.1 | Basic Formulae                                                                                                    | 9                                |
|     | Operators<br>Brackets in Formulae                                                                                                    | 9<br>9                           |
| 1.2 | Creating Formulae                                                                                                    | 10                               |
| 1.3 | Editing Formulae                                                                                                    | 11                               |
| 1.4 | Copying Formulae                                                                                                    | 12                               |
|     | The Easiest Way to Copy a Formula<br>Other Ways to Copy a Formula<br>How Relative Cell Referencing Works                                                   | 12<br>13<br>13                   |
| 1.5 | Functions                                                                                                    | 14                               |
|     | Basic Functions Structure of a Function Typing a Function Using AutoSum to Create Quick Totals, Averages, Etc. The Quickest Way to Sum The Function Wizard | 14<br>14<br>15<br>15<br>16<br>16 |
| 1.6 | Status Bar Calculations                                                                                                    | 18                               |

| 2   | MOVING AND SELECTING IN EXCEL                                                              | Page           |
|-----|--------------------------------------------------------------------------------------------|----------------|
| 2.1 | Moving Around in Excel                                                                     | 19             |
|     | Using the Mouse to Move Around<br>Keyboard Shortcuts for Moving Around<br>Zooming the View | 19<br>20<br>20 |
| 2.2 | Selecting Cells                                                                            | 21             |
|     | Selecting Single Cells                                                                     | 21             |
|     | Selecting a Range of Cells                                                                 | 21             |
|     | Selecting a Large Range of Cells                                                           | 22             |
|     | Selecting Multiple Ranges                                                                  | 22             |
|     | Selecting Entire Rows and Columns                                                          | 23             |
|     | Selecting an Entire Worksheet                                                              | 23             |
|     | De-Selecting Cells                                                                         | 24             |
|     | Using the Keyboard to Select Cells                                                         | 24             |

| 3   | ABSOLUTE AND RELATIVE<br>REFERENCES                                                                               | Page           |
|-----|----------------------------------------------------------------------------------------------------|----------------|
| 3.1 | Relative Referencing                                                                                              | 25             |
| 3.2 | Absolute References                                                                                               | 26             |
|     | When Relative Referencing doesn't Work<br>The Solution – Use Absolute References<br>Fixing Just the Row or Column | 26<br>26<br>27 |

|     |                                                                 | _        |
|-----|-----------------------------------------------------------------|----------|
| 4   | RANGE NAMES                                                     | Page     |
| 4.1 | What are Range Names?                                           | 28       |
|     | Going to a Range Name                                           | 28       |
| 4.2 | Creating Range Names                                            | 29       |
|     | Creating Range Names using the Name<br>Box                      | 29       |
|     | Defining Range Names                                            | 29       |
| 4.3 | Creating Formulae using Range<br>Names                          | 30       |
|     | Creating Formulae using Range Names (General)                   | 30       |
|     | Creating Formulae using Range Names for Single Cells            | 31       |
|     | Editing Range Name Formulae                                     | 31       |
| 4.4 | Spill Formulae                                                  | 32       |
|     | Creating Formula using Range Names for a Group of Cells - SPILL | 32       |
|     | How Spill Formulae Work                                         | 33       |
|     | Preventing Excel using SPILL Implicit Intersection              | 33<br>34 |
|     | Opening Old Excel Workbooks using<br>Implicit Intersection      | 34       |
|     | Dealing with #SPILL Errors                                      | 35       |
| 4.5 | Changing Range Names                                            | 36       |
|     | Editing and Deleting Range Names                                | 36       |
|     | Avoiding the Need to Change Range<br>Names                      | 36       |
| 4.6 | Creating Range Names from Selected Cells                        | 37       |
| 4.7 | Scope of Range Names                                            | 38       |
|     | Choosing the Scope of a Range Name                              | 38       |
|     | Copying Worksheets Copies their Range<br>Names with Local Scope | 38       |
| 4.8 | Managing Range Names                                            | 39       |
|     | Listing out Range Names<br>Applying Range Names                 | 39<br>39 |
| 4.9 | Quirks of Range Names                                           | 40       |
|     | Getting Aggregation Functions to Work                           | 40       |
|     | Viewing Range Names<br>3-Dimensional Ranges                     | 40<br>41 |

# **TABLE OF CONTENTS (2 of 7)**

| 5   | IF FUNCTIONS                              | Page |
|-----|-------------------------------------------|------|
| 5.1 | Overview of IF Functions                  | 42   |
|     | Relational Operators                      | 42   |
| 5.2 | Creating IF Functions                     | 43   |
|     | Typing IF Functions                       | 43   |
|     | Using the Function Wizard                 | 44   |
| 5.3 | Nesting IF Conditions                     | 45   |
|     | Step 1 – Define the Conditions            | 45   |
|     | Step 2 – Create the Nested IF Function    | 45   |
|     | An Alternative: the IFS function          | 46   |
| 5.4 | The SWITCH Function                       | 47   |
| 5.5 | Combining IF with Other Logical Functions | 48   |

| 6   | THE VLOOKUP FUNCTION                                        | Page     |
|-----|-------------------------------------------------------------|----------|
| 6.1 | Types of Lookup Table                                       | 49       |
|     | Exact Matches or Not? Horizontal or Vertical?               | 49<br>49 |
| 6.2 | Inexact Matches (Continuous Value Lookups)                  | 50       |
|     | Creating the Lookup Table                                   | 50       |
|     | Giving the Lookup Table a Range Name                        | 50       |
|     | Creating the VLOOKUP Formula                                | 51       |
| 6.3 | Exact Match Lookup Tables                                   | 52       |
|     | Syntax of the Exact VLOOKUP Function                        | 52       |
|     | Creating a Range Name for your Lookup<br>Table              | 53       |
|     | Creating the Lookup Formula                                 | 53       |
| 6.4 | Trapping Errors                                             | 54       |
|     | Method 1 - Preventing Errors Happening with Data Validation | 54       |
|     | Method 2 - Adding Outliers to your Input<br>Table           | 55       |
|     | Method 3 – Converting Invalid Values using IF               | 55       |
|     | Method 4 – Trap Errors when they Occur                      | 55       |

| 7   | OTHER LOOKUP FUNCTIONS                                    | Page |
|-----|-----------------------------------------------------------|------|
| 7.1 | Combining MATCH and INDEX                                 | 56   |
|     | Reasons to Prefer MATCH/INDEX to VLOOKUP                  | 56   |
|     | The Range Names for our Example                           | 57   |
|     | The Syntax of MATCH                                       | 57   |
|     | Using MATCH to Find Row/Column<br>Numbers for our Example | 58   |
|     | Syntax of the INDEX Function                              | 58   |
|     | Creating the INDEX Function for our<br>Example            | 59   |
|     | Combining MATCH and INDEX in a Single Function            | 59   |
| 7.2 | The XMATCH Function                                       | 60   |
|     | The XMATCH Function Arguments                             | 60   |
| 7.3 | The CHOOSE Function                                       | 61   |
| 7.4 | The OFFSET Function                                       | 62   |
|     | Basic Offsetting                                          | 62   |
|     | Setting the Number of Rows/Columns<br>Returned            | 63   |
| 7.5 | The INDIRECT Function                                     | 64   |
|     | Example: Picking Out Figures from a Chosen Worksheet      | 64   |

| 8   | THE XLOOKUP FUNCTION           | Page |
|-----|--------------------------------|------|
| 8.1 | Introduction to XLOOKUP        | 65   |
|     | Our Example for this Chapter   | 65   |
|     | The XLOOKUP Function Arguments | 65   |
| 8.2 | Using XLOOKUP                  | 65   |
|     | Basic Lookups                  | 66   |
|     | Reversing the Sort Order       | 66   |
|     | Using Wildcards                | 67   |
|     | Setting a Not Found Value      | 68   |
|     | Returning Arrays               | 68   |

| 9   | INSPECTION AND ERROR FUNCTIONS                                                | Page     |
|-----|-------------------------------------------------------------------------------|----------|
| 9.1 | Inspection Functions                                                          | 69       |
|     | Non-Error Inspection Functions<br>Error Inspection Functions                  | 69<br>69 |
| 9.2 | Handling Errors                                                               | 70       |
|     | General Error Trapping using IFERROR<br>Avoiding the Error in the First Place | 70<br>70 |

# **TABLE OF CONTENTS (3 of 7)**

| 10   | DATA VALIDATION                                                                      | Page     |
|------|--------------------------------------------------------------------------------------|----------|
| 10.1 | What is Data Validation?                                                             | 71       |
| 10.2 | Creating Validation Rules                                                            | 72       |
|      | Step 1 – Saying what is Allowed<br>Step 2 – Defining your Punishment for<br>Mistakes | 72<br>73 |
| 10.3 | Referencing Formulae in Validation                                                   | 74       |
| 10.4 | Dropdown Lists                                                                       | 75       |
|      | Step 1 - Creating a Range Name<br>Step 2 – Setting the List                          | 75<br>75 |
| 10.5 | Input Messages                                                                       | 76       |
| 10.6 | Copying and Clearing Validation<br>Settings                                          | 77       |
|      | Copying Validation Clearing Validation Settings                                      | 77<br>77 |
| 10.7 | Highlighting Validated Cells                                                         | 78       |
|      | Highlighting Cells which have Validation<br>Applied                                  | 78       |
|      | Circling Invalid Data                                                                | 78       |

| 11   | DYNAMIC RANGE NAMES                                                                        | Page           |
|------|--------------------------------------------------------------------------------------------|----------------|
| 11.1 | Examples of Dynamic Range Names                                                            | 79             |
| 11.2 | Making a Range Name Dynamic                                                                | 80             |
|      | The Principle: the OFFSET Function<br>Creating the Range Name<br>Using Dynamic Range Names | 80<br>80<br>81 |
| 11.3 | Dynamic Range Names and Charts                                                             | 82             |
|      | Creating the Range Names<br>Making the Chart Refer to these Ranges                         | 82<br>82       |

| 12   | INFORMATION FUNCTIONS                  | Page     |
|------|----------------------------------------|----------|
| 12.1 | The CELL and INFO Functions            | 83       |
|      | The INFO Function The CELL Function    | 83<br>83 |
| 12.2 | Sheet Number / Numbers                 | 84       |
|      | The SHEET Function The SHEETS Function | 84<br>84 |

| 13   | TEXT FUNCTIONS                       | Page |
|------|--------------------------------------|------|
| 13.1 | List of Text Functions               | 85   |
|      | Searching and Replacing Text         | 85   |
|      | Extracting one String from Another   | 85   |
|      | Converting Strings                   | 86   |
|      | Other Text Functions                 | 86   |
|      | Joining Multiple Items               | 86   |
|      | Converting Numbers and Dates to Text | 87   |
| 13.2 | Text Functions – a Case Study        | 88   |

| 14   | MULTIPLE WORKSHEETS                                                                                                    | Page                 |
|------|----------------------------------------------------------------------------------------------------|----------------------|
| 14.1 | Moving between Worksheets                                                                                                    | 89                   |
| 14.2 | Common Tasks                                                                                                    | 90                   |
|      | Selecting and De-selecting Worksheets<br>Renaming Worksheets<br>Changing Worksheet Tab Colours<br>Hiding and Unhiding Worksheets    | 90<br>90<br>91<br>91 |
| 14.3 | Inserting and Deleting Worksheets                                                                                                   | 92                   |
|      | Inserting Single Worksheets<br>Inserting Multiple Worksheets<br>Deleting Worksheets                                                 | 92<br>92<br>92       |
| 14.4 | Moving and Copying Worksheets                                                                                                    | 93                   |
|      | Moving Worksheets within a Workbook<br>Copying Worksheets within a Workbook<br>Moving and Copying to a Different or<br>New Workbook | 93<br>93<br>94       |
| 14.5 | Group Mode                                                                                                    | 95                   |
| 14.6 | Summing across Sheets                                                                                                    | 96                   |

# **TABLE OF CONTENTS (4 of 7)**

| 15   | TABLES                                                                                | Page              |
|------|---------------------------------------------------------------------------------------|-------------------|
| 15.1 | Definition of a Table                                                                 | 97                |
| 15.2 | Creating and Removing Tables                                                          | 98                |
|      | Creating Tables from Existing Data<br>Creating Tables from Scratch<br>Removing Tables | 98<br>98<br>99    |
| 15.3 | Sorting Tables                                                                        | 100               |
|      | Simple Sorting – 3 Methods<br>Sorting by Two or More Columns<br>Sorting by Colour     | 100<br>101<br>102 |
| 15.4 | Simple Filtering                                                                      | 103               |
|      | Step 1 – Enabling Filtering<br>Step 2 – Filtering by Columns                          | 103<br>104        |
| 15.5 | Removing Filters                                                                      | 105               |
|      | Clearing a Filter from a Single Column<br>Clearing All Filters<br>Removing Filtering  | 105<br>105<br>105 |
| 15.6 | Filtering Specific Types of Data                                                      | 106               |
|      | Filtering Numbers<br>Filtering Text<br>Filtering Dates                                | 106<br>107<br>107 |

| 16   | ADVANCED TABLES                                               | Page |
|------|---------------------------------------------------------------|------|
| 16.1 | Removing Duplicate Rows                                       | 108  |
| 16.2 | Using the Data Form                                           | 109  |
|      | Adding the Data Form to the Quick<br>Access Toolbar           | 109  |
|      | Using the Data Form to View Records                           | 110  |
|      | Using the Data Form to Add New Records                        | 110  |
|      | Using the Data Form to Delete Records                         | 111  |
|      | Using the Data Form to Find Records<br>Matching your Criteria | 111  |
| 16.3 | Advanced Filtering (Using OR and AND)                         | 113  |
|      | Step 1 – Creating and Setting a Criteria<br>Range             | 113  |
|      | Step 2 – Creating an Extract Range                            | 114  |
|      | Step 3 – Applying Advanced Filtering                          | 114  |
|      | Examples of Criteria                                          | 115  |
|      | Multiple Extract Ranges                                       | 116  |
|      | Extracting to other Sheets                                    | 116  |

| 17   | FORMATTING TABLES                                                                                                | Page              |
|------|----------------------------------------------------------------------------------------------------|-------------------|
| 17.1 | Formatting Tables                                                                                                | 118               |
|      | Changing the Scope of Formatting<br>Applying a Format<br>When Formatting appears not to Work                     | 118<br>119<br>119 |
| 17.2 | Creating Table Styles                                                                                            | 120               |
|      | Step 1 - Creating the Table Style<br>Step 2 – Formatting Parts of your Style<br>Step 3 – Setting the Stripe Size | 120<br>121<br>122 |

| 18   | SUBTOTALS                                                                                                    | Page                            |
|------|----------------------------------------------------------------------------------------------------|---------------------------------|
| 18.1 | What Subtotals Do                                                                                                    | 123                             |
| 18.2 | Creating Subtotals                                                                                                    | 124                             |
|      | Step 1 – Sorting the Data Correctly Step 2 – Checking you can Create Subtotals Step 3 – Creating Subtotals Step 4 – Grouping and Outlining | 124<br>124<br>125<br>125<br>126 |
| 18.3 | Step 5 – Copying the Visible Cells Only Removing Subtotals                                                                                 | 127                             |

| 19   | GROUPING (OUTLINING)                                                 | Page       |
|------|----------------------------------------------------------------------|------------|
| 19.1 | Using Grouping                                                       | 128        |
| 19.2 | Creating Grouping/Outlining                                          | 129        |
|      | Creating Automatic Outlines<br>Manually Grouping Rows/Columns        | 129<br>129 |
| 19.3 | Problems with Grouping/Outlining                                     | 130        |
|      | Changing Outlining Position Using Grouping/Outlining with Protection | 130<br>130 |
| 19.4 | Removing Outlining/Grouping                                          | 131        |
|      | Removing Outlining/Grouping from<br>Selected Rows/Columns            | 131        |
|      | Removing All Outlining                                               | 131        |

# **TABLE OF CONTENTS (5 of 7)**

| 20    | PIVOT TABLES                                                                                                    | Page                            |
|-------|----------------------------------------------------------------------------------------------------|---------------------------------|
| 20.1  | Overview                                                                                                    | 132                             |
| 20.2  | Creating Pivot Tables                                                                                                    | 133                             |
|       | Step 1 – Ensure you have a Table<br>Step 2 – Create your Pivot Table<br>Step 3 – Configure your Fields                                            | 133<br>133<br>134               |
| 20.3  | Deleting Pivot Tables                                                                                                    | 135                             |
| 20.4  | Drilling Down                                                                                                    | 136                             |
| 20.5  | Working with Pivot Tables                                                                                                    | 137                             |
|       | Renaming Fields Changing how Values are Calculated Changing Number Formatting Moving Rows and Columns Sorting Pivot Tables                        | 137<br>137<br>138<br>139<br>139 |
| 20.6  | Refreshing Pivot Tables                                                                                                    | 140                             |
|       | Getting Pivot Tables to Refresh when you Open Workbooks                                                                                           | 140                             |
| 20.7  | Working with Dates                                                                                                    | 141                             |
|       | Grouping by Date                                                                                                    | 141                             |
| 20.8  | Filtering and Slicers                                                                                                    | 142                             |
|       | Filtering a Pivot Table Creating Slicers Removing Slicers (or their Filters) Changing the Number of Slicer Columns Changing the Style of a Slicer | 143<br>143<br>144<br>144<br>144 |
| 20.9  | Formatting Pivot Tables                                                                                                    | 145                             |
| 20.10 | Choosing what to Display                                                                                                    | 146                             |
|       | Hiding Field Captions Inserting Blank Rows Subtotals and Totals Changing Report Layout Repeating Item Labels                                      | 146<br>146<br>147<br>147<br>147 |
| 20.11 | Creating New Groups in a Pivot<br>Table                                                                                                    | 148                             |
|       | Ungrouping                                                                                                    | 148                             |
| 20.12 | Displaying % of Grand Totals                                                                                                    | 149                             |
| 20.13 | Report Filter Pages                                                                                                    | 150                             |

| 21   | GETTING DATA                                          | Page       |
|------|-------------------------------------------------------|------------|
| 21.1 | A Potted History of Get & Transform                   | 151        |
| 21.2 | What Get & Transform Does                             | 152        |
| 21.3 | Getting Data                                          | 153        |
|      | Step 1 - Creating the Query<br>Step 2 – Load or Edit? | 153<br>154 |
| 21.4 | Managing Queries                                      | 155        |
| 21.5 | Linking to a Website                                  | 156        |
| 21.6 | Linking to an XML File                                | 157        |
| 21.7 | Other Data Sources                                    | 158        |

| 22   | TRANSFORMING DATA                                                           | Page                     |
|------|-----------------------------------------------------------------------------|--------------------------|
| 22.1 | Editing a Query                                                             | 159                      |
|      | The Query Editor                                                            | 159                      |
| 22.2 | Editing Query Steps                                                         | 160                      |
|      | The Hard Way – the M Language<br>The Easy Way – Query Steps                 | 160<br>160               |
| 22.3 | Adding Simple Transforms                                                    | 161                      |
|      | Removing Columns<br>Reordering Columns<br>Filtering Rows<br>Sorting Columns | 161<br>161<br>162<br>162 |
| 22.4 | Splitting Columns, etc. – a Case Study                                      | 163                      |
|      | Step 1 – Splitting by Number of Characters                                  | 163                      |
|      | Step 2 – Splitting by Delimiter                                             | 164                      |
|      | Step 3 – Replacing Values<br>Step 4 – Changing Data Types                   | 165<br>165               |
|      | Step 5 - Merging Columns                                                    | 166                      |
|      | Step 6 – Inserting a Start Date Column                                      | 166                      |
|      | Step 7 – Getting the Month Number                                           | 167                      |
|      | Step 8 – Aggregating the Data<br>Step 9 – Renaming Query Steps              | 167<br>168               |
|      | Step 10 – Running your Query                                                | 168                      |
| 22.5 | Managing your Queries                                                       | 169                      |
|      | Renaming Queries<br>Grouping Queries                                        | 169<br>169               |
| 22.6 | Recent Data Sources                                                         | 170                      |

# TABLE OF CONTENTS (6 of 7)

| 23    | CHARTS                                                             | Page       |
|-------|--------------------------------------------------------------------|------------|
| 23.1  | Overview                                                           | 171        |
| 23.2  | Selecting Data                                                     | 172        |
|       | The Golden Rules for Selecting Chart<br>Data                       | 172        |
|       | Selecting a Simple Data Range                                      | 172        |
|       | Selecting Multiple Ranges<br>Selecting Non-Contiguous Ranges       | 173<br>173 |
| 23.3  | Creating Charts                                                    | 174        |
| 23.4  | Chart Location                                                     | 175        |
|       | Embedded Charts                                                    | 175        |
|       | Printing Embedded Charts Separate Sheet Charts                     | 175<br>176 |
|       | Switching between Embedded and<br>Separate Sheet Charts            | 176        |
| 23.5  | Chart Types, Templates and Defaults                                | 177        |
|       | Changing a Chart's Type (Including Chart Templates)                | 177        |
|       | Creating Chart Templates                                           | 177        |
|       | Setting the Default Chart                                          | 178        |
| 23.6  | Formatting Charts                                                  | 179        |
| 23.7  | Formatting Parts of a Chart                                        | 180        |
|       | The Parts of a Chart (Chart Elements)                              | 180<br>181 |
|       | Selecting Part of a Chart Selecting a Data Point or Legend Entry   | 181        |
|       | Formatting Part of a Chart                                         | 182        |
|       | Using the Formatting Task Bar Worked Example: Setting the Gradient | 182<br>183 |
|       | Fill for a Chart Title                                             | 103        |
| 23.8  | Showing/Hiding Parts of a Chart                                    | 183        |
| 23.9  | Specific Chart Element Consideration                               | 185        |
|       | Working with Data Tables                                           | 185        |
|       | Data Labels<br>Axes, Scaling, Tick Marks and Gridlines             | 185<br>186 |
| 23.10 | Editing Data                                                       | 187        |
|       | Changing the Data being Charted Visually                           | 187        |
|       | Switching Rows and Columns Filtering Data and Labels               | 187<br>188 |

| 24   | ADVANCED CHARTS (1)                                                                                                    | Page                            |
|------|----------------------------------------------------------------------------------------------------|---------------------------------|
| 24.1 | Overview                                                                                                    | 189                             |
| 24.2 | Combination Charts                                                                                                    | 190                             |
| 24.3 | Trendlines                                                                                                    | 191                             |
|      | Some Types of Trendline Adding Trendlines to Charts Choosing the Trendline Type Displaying Regression Statistics Extrapolating Trendlines | 191<br>191<br>192<br>192<br>192 |
| 24.4 | Scatter and Bubble Diagrams                                                                                                    | 193                             |
|      | Scatter Diagrams Displaying a Regression Line Bubble Charts Customising Bubble Charts                                                     | 193<br>194<br>194<br>195        |
| 24.5 | Stock Charts                                                                                                    | 196                             |
| 24.6 | Lines and Up/Down Bars                                                                                                    | 197                             |
|      | Up/Down Bars<br>Series Lines                                                                                                    | 197<br>197                      |
| 24.7 | Error Bars                                                                                                    | 198                             |
| 24.8 | Picture Charts                                                                                                    | 199                             |
|      | Tiling Pictures                                                                                                    | 199                             |

| 2 | 5   | ADVANCED CHARTS (2)                                                    | Page       |
|---|-----|------------------------------------------------------------------------|------------|
| 2 | 5.1 | Sunburst Charts                                                        | 201        |
| 2 | 5.2 | Treemap Charts                                                         | 202        |
| 2 | 5.3 | Waterfall or Bridge Charts                                             | 203        |
| 2 | 5.4 | Histograms                                                             | 204        |
| 2 | 5.5 | Box and Whiskers Charts                                                | 205        |
|   |     | Creating a Box and Whiskers Chart<br>Interpreting the Box and Whiskers | 205<br>206 |
| 2 | 5.6 | Pareto Charts                                                          | 207        |

# **TABLE OF CONTENTS (7 of 7)**

| 26   | SPARKLINES                                                                                                | Page                     |
|------|----------------------------------------------------------------------------------------------------|--------------------------|
| 26.1 | Introduction to Sparklines                                                                                | 208                      |
|      | What Sparklines Are<br>Sparklines can Contain Data                                                        | 208<br>208               |
| 26.2 | Creating Sparklines                                                                                       | 209                      |
| 26.3 | Grouping and Ungrouping Sparklines                                                                        | 210                      |
|      | Ungrouping Sparklines<br>Grouping Sparklines                                                              | 210<br>210               |
| 26.4 | Removing Sparklines                                                                                       | 211                      |
| 26.5 | Editing Sparklines                                                                                        | 211                      |
|      | Changing the Sparkline Type Changing Line and Marker Colours Sparkline Markers Changing the Axis Settings | 212<br>212<br>213<br>213 |

| 29   | EXCEL SHORTCUT KEYS                                                         | Page              |
|------|-----------------------------------------------------------------------------|-------------------|
| 29.1 | CTRL and SHIFT Key Combinations                                             | 222               |
|      | SHIFT and CTRL keys<br>General CTRL Keys in Excel<br>CTRL Keys with Letters | 222<br>223<br>224 |
| 29.2 | Function Keys                                                               | 225               |
|      | F1 to F6 Keys<br>F7 to F12 Keys                                             | 225<br>226        |
| 29.3 | Other Special Keys                                                          | 227               |
|      | Special Keys – Part 1<br>Special Keys – Part 2<br>Special Keys – Part 3     | 227<br>228<br>229 |

| 27   | GOAL-SEEKING         | Page |
|------|----------------------|------|
| 27.1 | Goal-Seeking Example | 214  |
| 27.2 | Using Goal-Seeking   | 215  |

| 28   | SCENARIOS                                                                                             | Page              |
|------|----------------------------------------------------------------------------------------------------|-------------------|
| 28.1 | Overview of Scenarios                                                                                 | 216               |
| 28.2 | Creating a Scenario                                                                                   | 217               |
|      | Base case scenarios<br>Starting the Scenario Manager<br>Creating a Scenario                           | 217<br>217<br>218 |
| 28.3 | Showing Different Scenarios                                                                           | 219               |
|      | Showing Different Scenarios using the Ribbon<br>Switching Scenarios using the Quick<br>Access Toolbar | 219<br>219        |
| 28.4 | Editing, Deleting and Merging Scenarios                                                               | 220               |
|      | Editing or Deleting Scenarios<br>Merging Scenarios                                                    | 220<br>220        |
| 28.5 | Summarising Scenarios                                                                                 | 221               |

# **CHAPTER 1 - FORMULAE AND FUNCTIONS**

### 1.1 Basic Formulae

You can type a *formula* into a cell to calculate a new value based on data you've already entered:

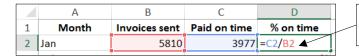

All formulae begin with an = sign. This takes the value in cell **C2**, and divides it by the value in cell **B2**.

#### **Operators**

Operators are the symbols that tell Excel to add, subtract, etc. The common ones used are:

| Symbol | What it means           | Example   | Result (if B2 = 5 and C2 = 2)   |
|--------|-------------------------|-----------|---------------------------------|
| +      | To add                  | = B2 + C2 | 7                               |
| -      | To subtract             | = B2 - C2 | 3                               |
| *      | To multiply             | = B2 * C2 | 10                              |
| /      | To divide               | = B2 / C2 | 2.5                             |
| ٨      | To take to the power of | = B2 ^ C2 | 25 (ie 5 <sup>2</sup> )         |
| &      | Concatenation (joining) | = B2 & C2 | 52 (ie 5 and 2 joined together) |

#### **Brackets in Formulae**

*Brackets* force Excel to calculate some parts of a formulae first (in Excel multiplication/division normally occur before addition/subtraction, but you can override this). For example:

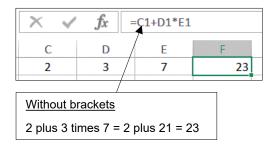

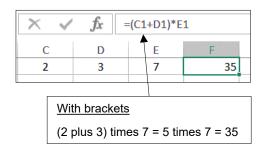

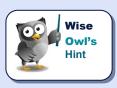

Remember your **BODMAS**! This natty acronym gives the order in which calculation rules are applied, as shown on the right.

B rackets
O ver
D ivision
M ultiplication
A ddition
S ubtraction

# 1.2 Creating Formulae

Here's how to create a typical formula, such as the one shown on the previous page:

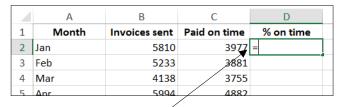

a) Click in the cell where you want to put your answer, and type an = sign to begin your formula.

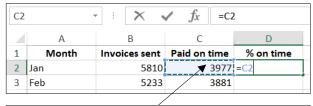

 b) Click on the first cell to use in your calculation, or type in its cell reference (here it's C2).

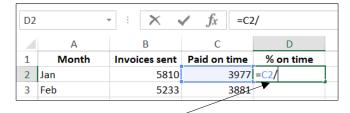

c) Type in an operator (here we type / to show we want to divide by something).

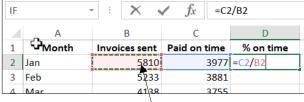

d) Click on the next cell that you want to reference, or type in the cell address (here it's **B2**).

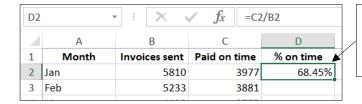

e) Press or click on the tick symbol to confirm your formula (here we've also formatted the cell containing the answer, so that it appears as 68.45% rather than 0.6845).

# 1.3 Editing Formulae

After you've created a formula, you can edit it in a couple of ways:

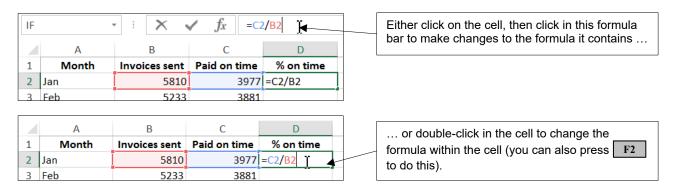

Whichever method you choose, press when you've finished to save your changes, or to cancel them, or click on one of the tools shown below:

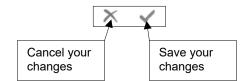

# 1.4 Copying Formulae

When you copy a formula containing cell references to other cells, Excel will automatically update the cell references.

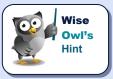

This key feature of spreadsheets is called relative cell referencing, and is explained in more detail overleaf.

#### The Easiest Way to Copy a Formula

You can copy any formula up, down, left or right. Here's an example of copying a formula down.

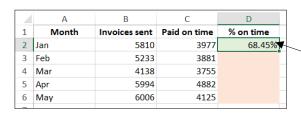

In this example we want to copy this formula down to work for the other four months too.

To copy this formula down:

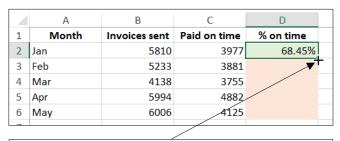

|   | Α     | В             | С            | D         |
|---|-------|---------------|--------------|-----------|
| 1 | Month | Invoices sent | Paid on time | % on time |
| 2 | Jan   | 5810          | 3977         | 68.45%    |
| 3 | Feb   | 5233          | 3881         |           |
| 4 | Mar   | 4138          | 3755         |           |
| 5 | Apr   | 5994          | 4882         |           |
| 6 | May   | 6006          | 4125         |           |
| 7 |       |               |              |           |

- a) Position the mouse button at the bottom right corner of the cell that you want to copy, so that it turns into what's called the **AutoFill** handle (a black cross).
- b) Click and drag down to highlight the cells beneath when you release the mouse button, Excel will copy the formula down.

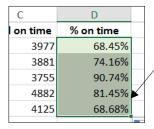

The formula give different numbers because they're referring to different cells, as can be seen from looking at the bottom figure of 68.68%.

|   | Α     | В             | С            | D         |
|---|-------|---------------|--------------|-----------|
| 1 | Month | Invoices sent | Paid on time | % on time |
| 2 | Jan   | 5810          | 3977         | 68.45%    |
| 3 | Feb   | 5233          | 3881         | 74.16%    |
| 4 | Mar   | 4138          | 3755         | 90.74%    |
| 5 | Apr   | 5994          | 4882         | 81.45%    |
| 6 | May   | 6006          | 4125         | =C6/B6    |
| 7 |       |               |              |           |

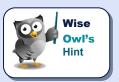

Actually, an even easier way to copy a formula down is to double-click when you get the AutoFill handle. Excel will then copy the formula down almost by magic, using the column immediately to the left to determine how far to go. Note that this only works when copying down (you can't use it to copy up, right or left).

### Other Ways to Copy a Formula

You can, of course, use all of the standard Windows ways to copy formulae too!

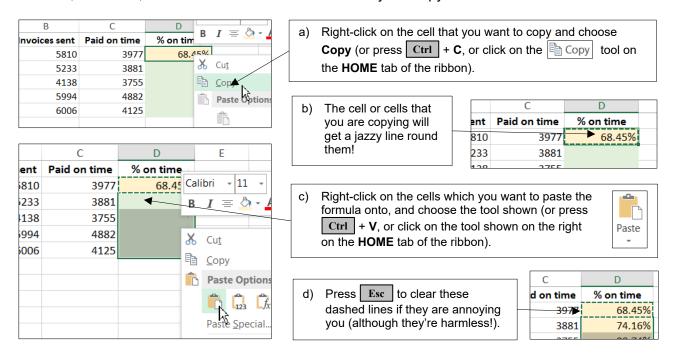

### **How Relative Cell Referencing Works**

When you copy a formula, Excel uses relative cell referencing:

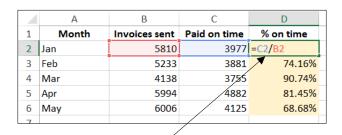

The original formula is read by Excel as: "take the cell one to the left on the same row, and divide it by the cell two to the left on the same row".

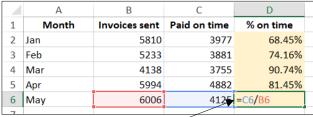

The copied formulae all do exactly the same thing, but give different results because they refer to cells on different rows!

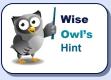

There is a way in Excel to turn this behaviour off and use absolute referencing instead (this is covered in a later courseware chapter, including examples showing why you'd want to do this).

### 1.5 Functions

A function can be used in a formula to perform specialised calculations. Here's an example:

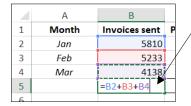

You could calculate the total for this column by adding each individual cell together ...

... but it's more efficient to use the **SUM** function, which will add together all of the values in a range of cells.

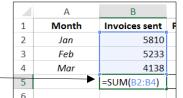

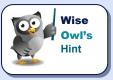

There are hundreds of functions in Excel, covering everything from summing cells through to advanced financial, statistical and mathematical calculations.

#### **Basic Functions**

Here are four of the most commonly used functions in Excel:

1 Month Sales 2 Jan 5810 3 Feb 5233 4 4138 Mar 5 6 Month 1-3 statistics 8 Result **Formula** 9 15,181.00 =SUM(B2:B4) Total 5,060.33 10 **Average** =AVERAGE(B2:B4) Maximum 5810 =MAX(B2:B4) 11 12 =MIN(B2:B4) Minimum 4138

Here we've used four functions to work out the sum and average of the 3 sales figures for **Jan**, **Feb** and **Mar**, and also the highest and lowest of them.

#### Structure of a Function

All Excel functions have the same structure:

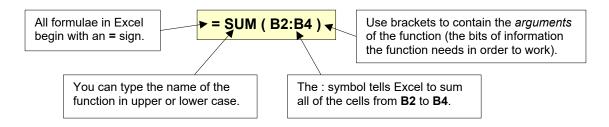

### **Typing a Function**

If you know the name of the function that you want to use, you can type it into a cell:

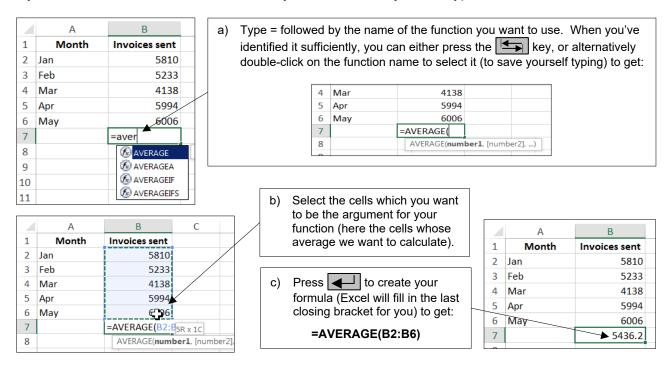

# Using AutoSum to Create Quick Totals, Averages, Etc.

For the basic functions of summing, averaging, counting and taking the maximum or minimum value in a range, use the \( \subseteq \text{AutoSum} \) tool to speed things up:

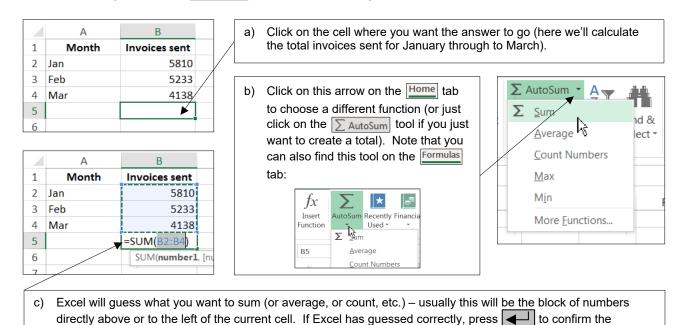

formula; otherwise select the block of cells you did want to work with, or press | Esc | to cancel your formula.

### The Quickest Way to Sum

People sum so frequently in Excel that there is a short-cut key devoted to it:

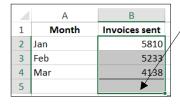

a) Select the block of cells you want to sum and the blank cell where the answer should go.

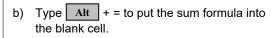

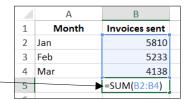

#### **The Function Wizard**

The best way to choose a function in Excel is to use the *function wizard*. To show how to use this, consider this example:

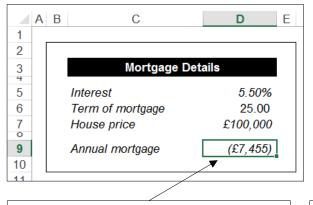

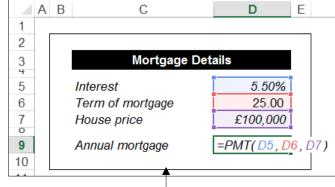

We want to work out the annual mortgage on a £100,000 broom cupboard in London, given a 25 year term and an interest rate of 5.5%.

As always in Excel, there's an app for this (although in Excel they're called functions, not apps). Here we'll use the **PMT** function (which stands for **PayMenT**, before you ask).

You're unlikely to be able to guess that this function exists, so here's how to find it (or any other function for that matter). First invoke the wizard:

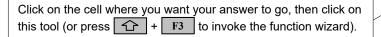

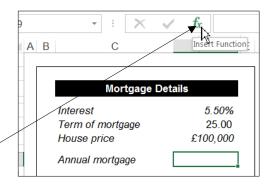

You can now choose which function you want to work with:

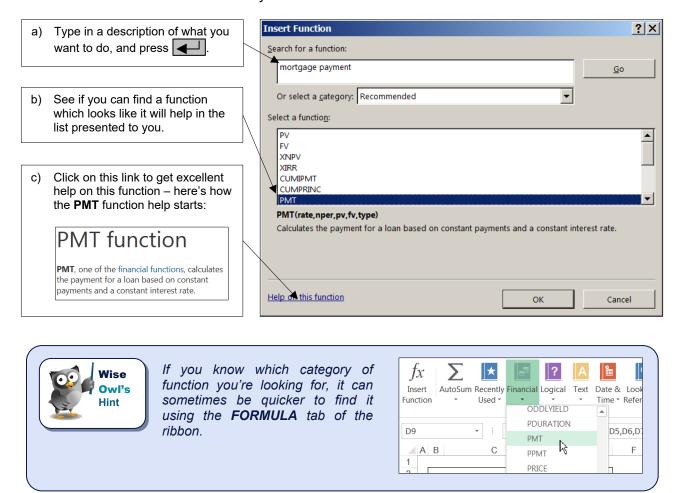

Finally, select ok in the above dialog box. You can now complete your function:

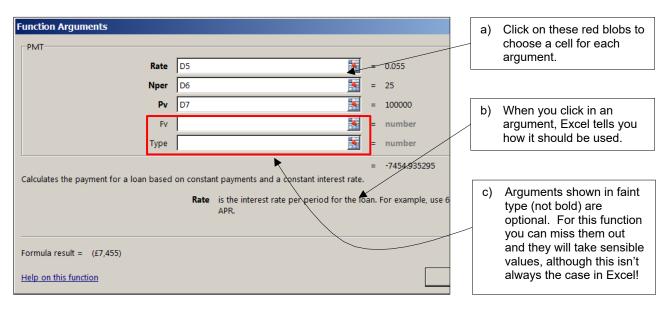

# 1.6 Status Bar Calculations

A quick way to view the results of formulae is to use the status bar:

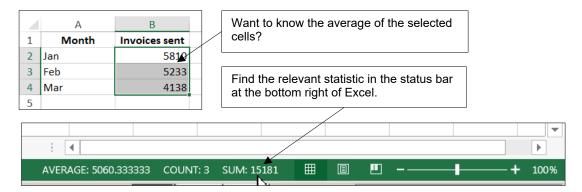

You can right-click on the status bar to change the statistics displayed:

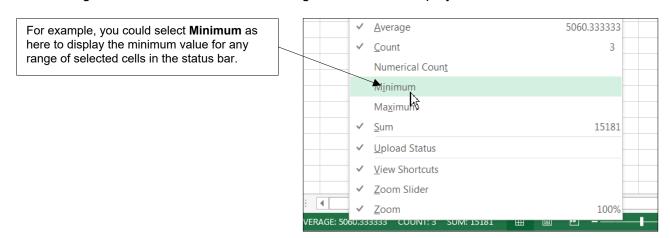

### **CHAPTER 2 - MOVING AND SELECTING IN EXCEL**

# 2.1 Moving Around in Excel

To be able to use the different parts of a workbook, you need to be able to move to them. You can move around a workbook using the mouse or keyboard, or by changing the viewing scale.

### **Using the Mouse to Move Around**

You can move to any cell on the worksheet, simply by clicking the 🗘 shaped mouse on the required cell.

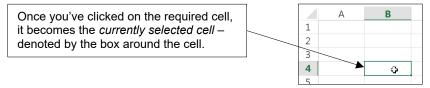

If you can't see the cell you want to move to on the screen then you can use the *scroll bars* to move further down and/or further across the worksheet:

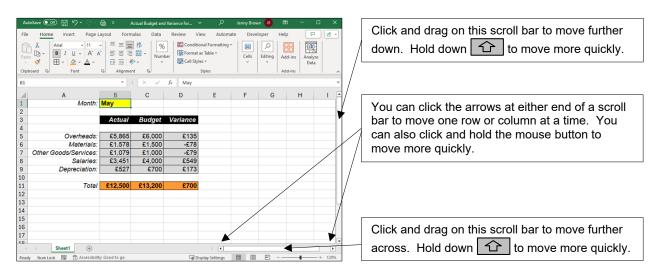

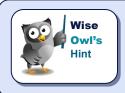

If you have a mouse with a "scroll wheel", you can use it to scroll up and down on a worksheet.

You can also use the mouse to move to different worksheets:

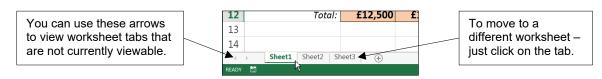

# **Keyboard Shortcuts for Moving Around**

There are many keyboard shortcuts that you can use to quickly move around a workbook. The table below summarises the main ones:

| Key(s)                                                                                  | What they do                                                                     |
|-----------------------------------------------------------------------------------------|----------------------------------------------------------------------------------|
| <b>→</b> , <b>←</b> , <b>↓</b> , <b>↑</b>                                               | Moves the cursor one cell in the appropriate direction                           |
| Ctrl     +     ↑     Ctrl     +     ↓       Ctrl     +     ←     ,     Ctrl     +     ← | Moves the cursor to the appropriate end of the currently selected block of cells |
| Home                                                                                    | Moves the cursor to the first column of the current row                          |
| Ctrl + Home                                                                             | Moves the cursor to the first cell of the sheet (A1)                             |
| Ctrl + End                                                                              | Moves the cursor to the bottom right corner of your sheet                        |
| Page Down , Page Up                                                                     | Goes one "screen" down or up                                                     |
| Alt + Page Down                                                                         | Goes one "screen" right                                                          |
| Alt + Page Up                                                                           | Goes one "screen" left                                                           |
| F5                                                                                      | Lets you choose a cell reference to go to, then type                             |
| Ctrl + Page Down                                                                        | Go to the next worksheet in the workbook                                         |
| Ctrl + Page Up                                                                          | Go to the previous worksheet in the workbook                                     |

# **Zooming the View**

You can see more of your worksheet in the same screen area by using the zoom control tool to zoom out (or in):

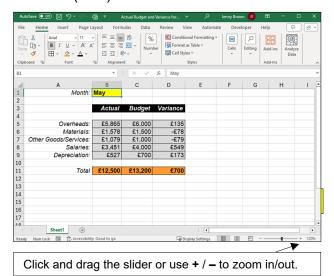

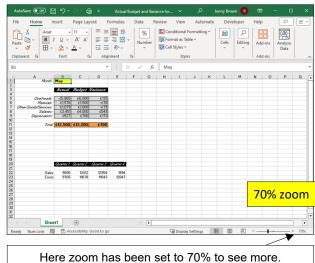

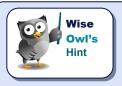

If you have a mouse with a "scroll wheel", you can hold Ctrl and scroll the wheel to zoom in and out.

# 2.2 Selecting Cells

Just about everything you do in Excel requires you to first select the cell or cells that you want to make the changes to.

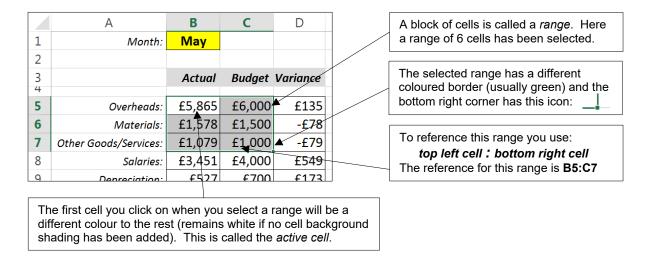

### **Selecting Single Cells**

To select a single cell:

- Simply click the mouse shape on the required cell; or
- Press any cursor movement key like →, ←, or ↑ until you reach the desired cell.

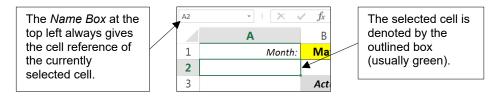

### Selecting a Range of Cells

The easiest way to select a range is by simply clicking and dragging with the mouse:

|         | Actual          | виадец       | variance |
|---------|-----------------|--------------|----------|
| eads:   | <b>€</b> £5,865 | £6,000       | £135     |
| erials: | £1,578          | £1,500       | -£78     |
| vices:  | £1,079          | £1,000       | -£79     |
| aries:  | £3,451          | £4,000       | £549     |
| ation:  | £527            | £700         | £173     |
|         |                 | <del>\</del> |          |

a) Move the cursor over a corner of the range you want to select (usually top left corner). Make sure the mouse changes to this shape:

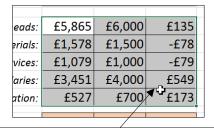

b) With the mouse shape, click and hold the left mouse button down and drag the mouse to the opposite corner of the range (usually bottom right). Release the mouse button to select the range.

#### **Selecting a Large Range of Cells**

It is often tricky to select a large range by dragging the mouse, so instead you can use the key as shown below:

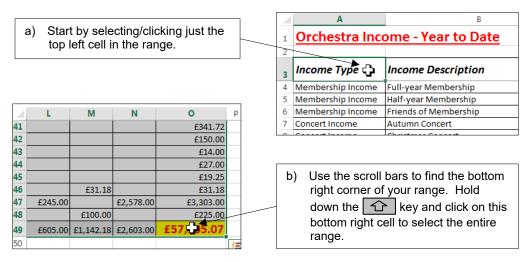

# **Selecting Multiple Ranges**

You can select several separate ranges by holding down the Ctrl key for each range you want to add whilst you click and drag the extra ranges.

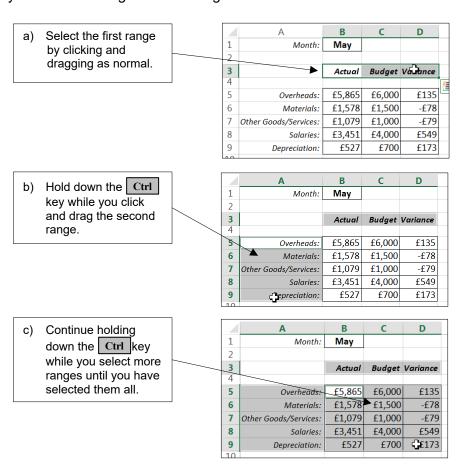

### **Selecting Entire Rows and Columns**

You can easily select entire rows and columns by clicking the row numbers or column letters.

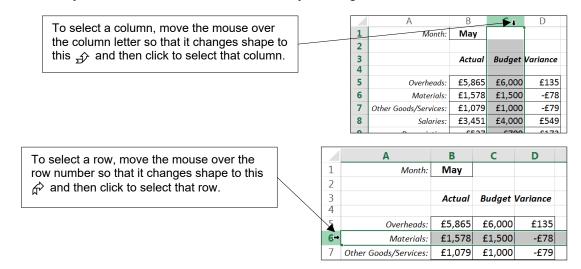

To select multiple adjacent rows/columns, click and drag across the column letters/row numbers. To select multiple non-adjacent rows/columns, hold down while you click on the column letter/row number.

# **Selecting an Entire Worksheet**

You can select every cell on a worksheet (including all the blank cells) by clicking at the top left corner:

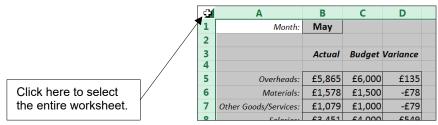

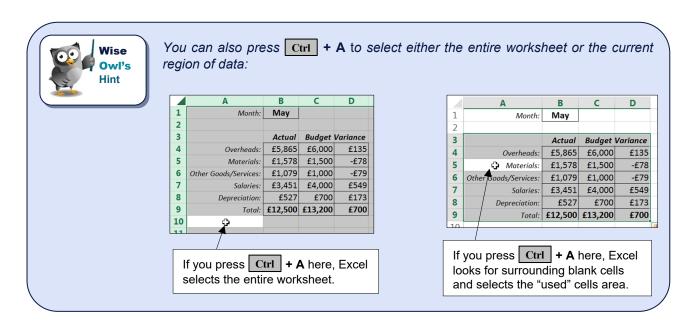

### **De-Selecting Cells**

To de-select, all you have to do is click the mouse on a different worksheet cell or press one of the cursor movement keys like , , , , to move to a different cell.

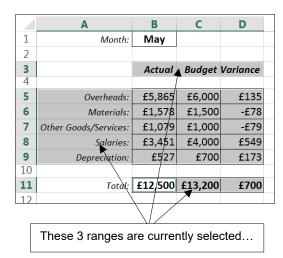

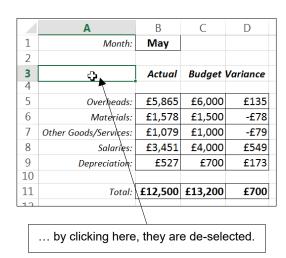

### **Using the Keyboard to Select Cells**

There are many keyboard shortcuts for selecting cells. The table below summarises the main ones:

| Key(s)                           | What they do                                                                                                    |
|----------------------------------|----------------------------------------------------------------------------------------------------|
| + any of the arrow keys          | Extends the current selection one row or column in the appropriate direction.                                                                                                    |
| Ctrl + 1 + any of the arrow keys | Selects from the active cell to the end of the current region of cells in the appropriate direction.                                                                                                |
| Ctrl + Space Bar                 | Selects an entire column.                                                                                                    |
| + Space Bar                      | Selects an entire row.                                                                                                    |
| Ctrl + A                         | Selects all the cells in the current region – if you have a cell selected within a block of data this will select the whole block of data, otherwise it will select all the cells on the worksheet. |

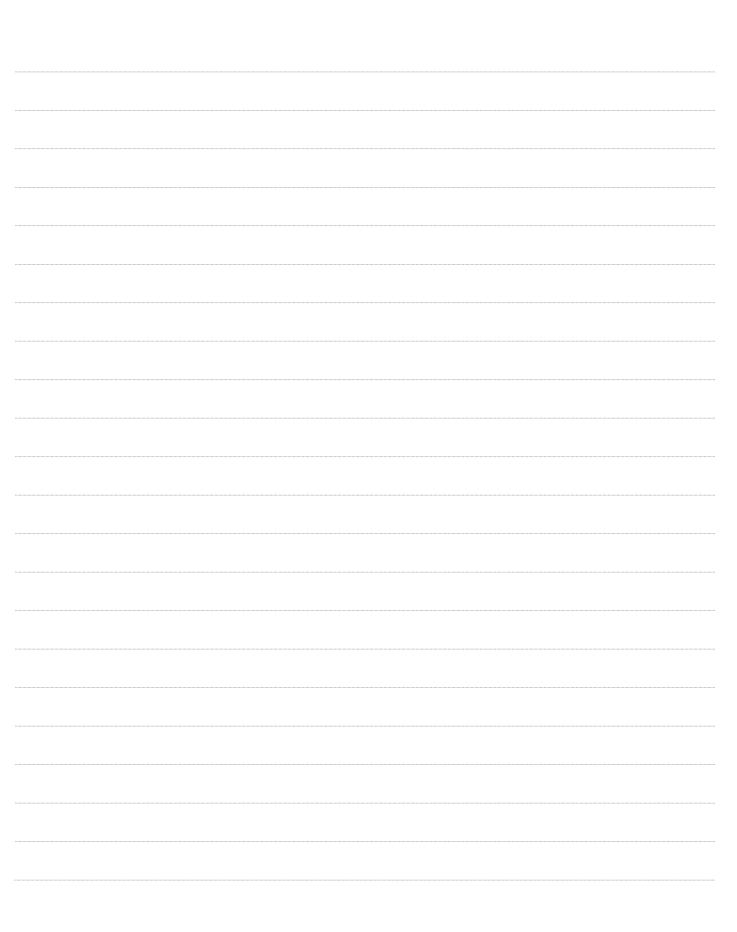

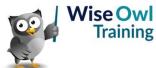

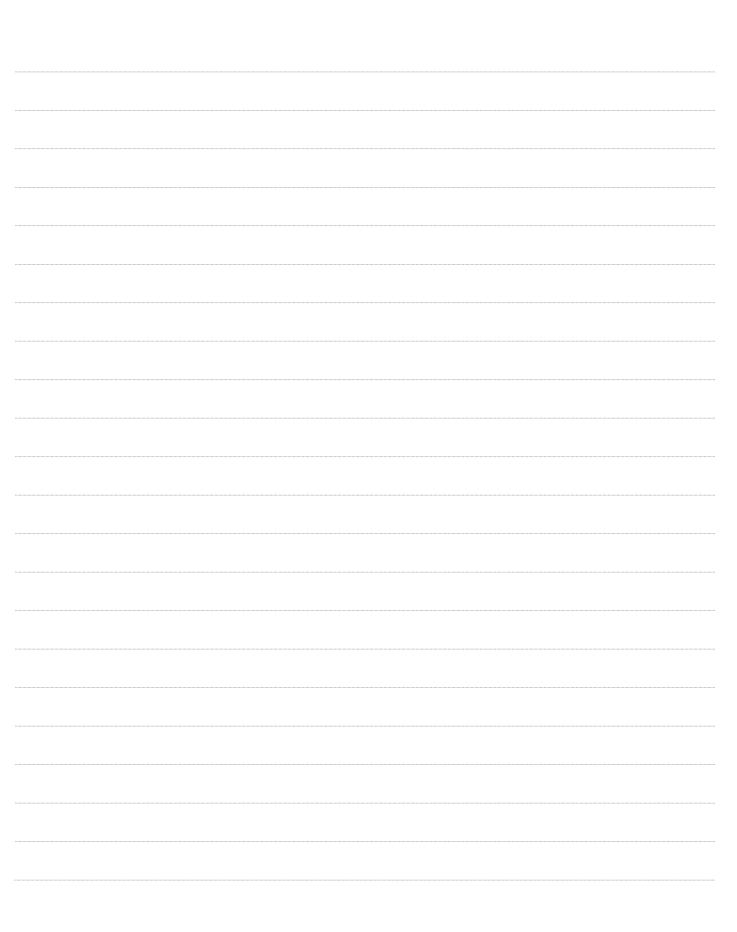

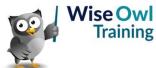

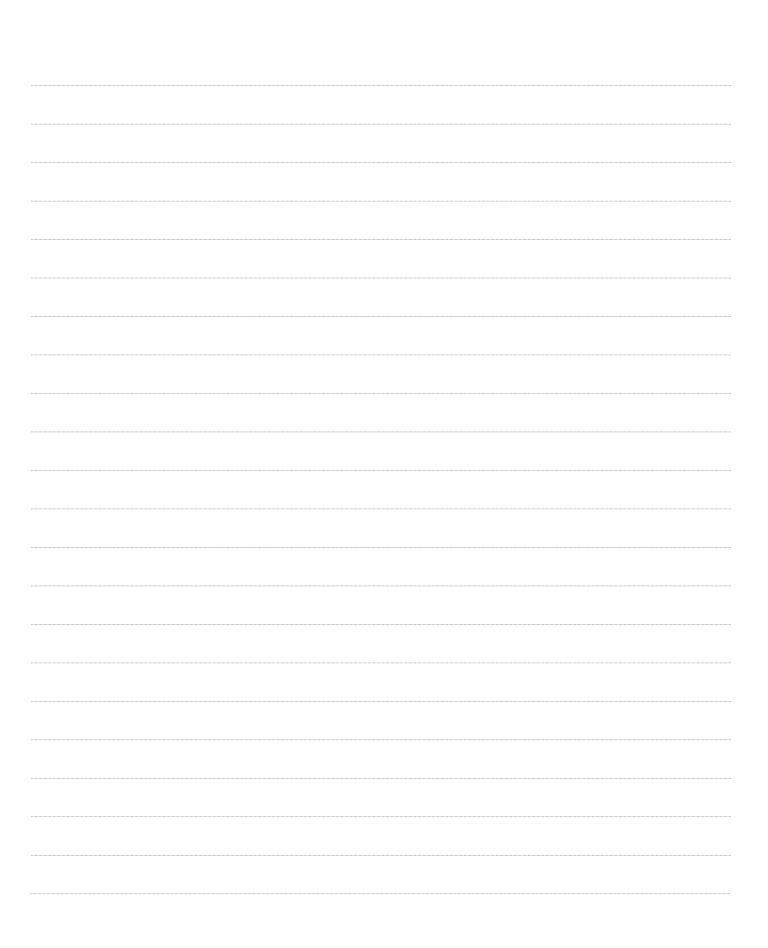

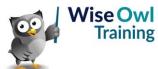

|  | <br> |  |
|--|------|--|
|  | <br> |  |
|  |      |  |
|  |      |  |
|  | <br> |  |
|  |      |  |
|  |      |  |
|  |      |  |
|  |      |  |
|  |      |  |
|  |      |  |

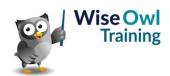

|  | <br> |  |
|--|------|--|
|  | <br> |  |
|  |      |  |
|  |      |  |
|  | <br> |  |
|  |      |  |
|  |      |  |
|  |      |  |
|  |      |  |
|  |      |  |
|  |      |  |

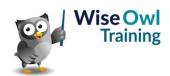

|  | <br> |  |
|--|------|--|
|  | <br> |  |
|  |      |  |
|  |      |  |
|  | <br> |  |
|  |      |  |
|  |      |  |
|  |      |  |
|  |      |  |
|  |      |  |
|  |      |  |

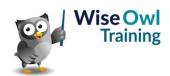

|  | <br> |  |
|--|------|--|
|  | <br> |  |
|  |      |  |
|  |      |  |
|  | <br> |  |
|  |      |  |
|  |      |  |
|  |      |  |
|  |      |  |
|  |      |  |
|  |      |  |

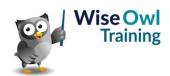

|  | <br> |  |
|--|------|--|
|  | <br> |  |
|  |      |  |
|  |      |  |
|  | <br> |  |
|  |      |  |
|  |      |  |
|  |      |  |
|  |      |  |
|  |      |  |
|  |      |  |

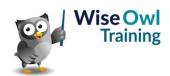

|  | <br> |  |
|--|------|--|
|  | <br> |  |
|  |      |  |
|  |      |  |
|  | <br> |  |
|  |      |  |
|  |      |  |
|  |      |  |
|  |      |  |
|  |      |  |
|  |      |  |

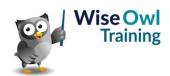

|  | <br> |  |
|--|------|--|
|  | <br> |  |
|  |      |  |
|  |      |  |
|  | <br> |  |
|  |      |  |
|  |      |  |
|  |      |  |
|  |      |  |
|  |      |  |
|  |      |  |

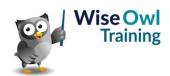

# What we do!

|               |                       | Basic<br>training | Advanced<br>training | Systems / consultancy |
|---------------|-----------------------|-------------------|----------------------|-----------------------|
|               | Microsoft Excel       |                   |                      |                       |
| e             | VBA macros            | <b>2</b>          | <b>2</b>             |                       |
| Office        | Office Scripts        |                   |                      |                       |
|               | Microsoft Access      |                   |                      |                       |
|               |                       |                   |                      |                       |
| etc           | Power BI and DAX      |                   |                      |                       |
| Power BI, etc | Power Apps            |                   |                      |                       |
| Pow           | Power Automate (both) |                   |                      |                       |
|               |                       |                   |                      |                       |
|               | SQL                   |                   |                      |                       |
| ver           | Reporting Services    |                   |                      |                       |
| SQL Server    | Report Builder        |                   |                      |                       |
| SQL           | Integration Services  |                   |                      |                       |
|               | Analysis Services     |                   |                      |                       |
|               |                       |                   |                      |                       |
|               | Visual C#             | <b>2</b>          | <b>2</b>             |                       |
| ing           | VB programming        |                   |                      |                       |
| Coding        | MySQL                 | <b>2</b>          |                      |                       |
|               | Python                | <b>2</b>          | <b>2</b>             |                       |

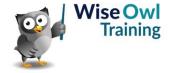

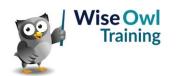